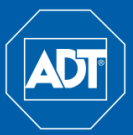

# Quick Reference Guide

## **Using the Mouse**

#### **1. Left-click:**

- **During Split Screen Display:** Double-click an individual channel to view full-screen. Double-click again to return to the split-screen display mode.
- **While Navigating Menus:** Click to open a menu option.
- **2. Right-click:**
	- **During Live View:** Right-click anywhere on the screen to open the Quick Menu.
	- **Within System Menus:** Rightclick to exit menus.

#### **3. Scroll Wheel:**

- **During Live View:** Place the mouse cursor over the desired camera area. Use the scroll wheel to digital zoom in or out**.**
- **During PTZ Operation:** In PTZ mode, use the mouse to optically zoom in or out.

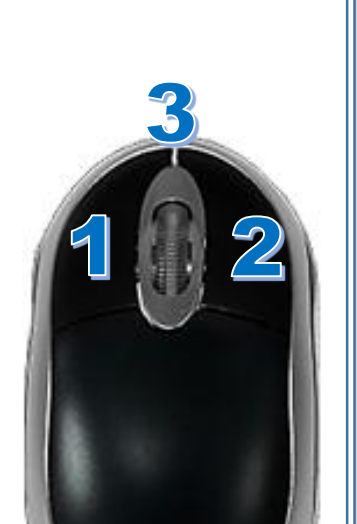

- **Setting the Date and Time**
- **1.** In live view, right-click to open the Quick Menu, and then select **Main Menu**.
- **2.** Log in using the system User Name and Password.

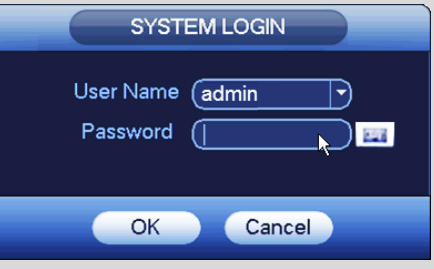

**3.** Click the **System** icon to open the System Settings screen.

**4.** Click **General** and select the **Date & Time** tab.

**5.** Click **Apply** to save changes.

**IMPORTANT: Set the correct time to ensure accurate time stamps on video recordings.**

- -
- 
- 
- 

# **Playback and Search**

**1.** From live view, right-click to open the Quick Menu and select **Search**.

**2.** Log in using the system User Name and Password.

**3.** Use the calendar on the right to select the date to play back.

**4.** Use the drop-down menus to select the channels you would like to playback. Click the display options  $\left( \begin{array}{ccc} \end{array} \right)$  to playback multiple channels simultaneously.

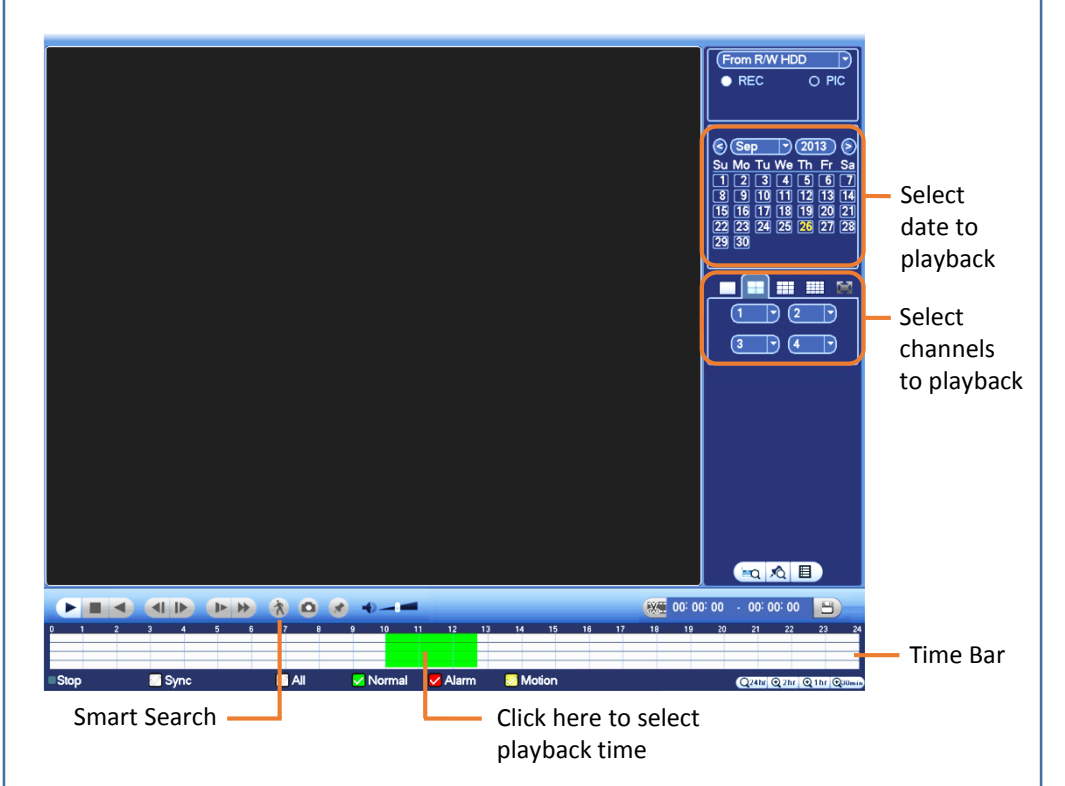

**5.** Click inside the Time Bar to select a playback time. Playback starts immediately at the selected time.

# **Smart Search**

**1.** Left-click the desired camera for single screen display mode.

**2.** On the playback toolbar, left-click the **Smart Search**  $(\bigwedge)$  icon.

A grid overlay appears on the camera screen.

**3.** Hold down the left mouse button and drag the cursor over the desired

**4.** Click **Smart Search** ( $\bigwedge$ ) to start the smart search query.

- 
- 
- area of interest.
- 

The video playback displays the motion events that were detected in the area of interest.

# **Using the Quick (Right-click) Menu**

# **NVR4200 Series** HD Network Video Surveillance Recorders

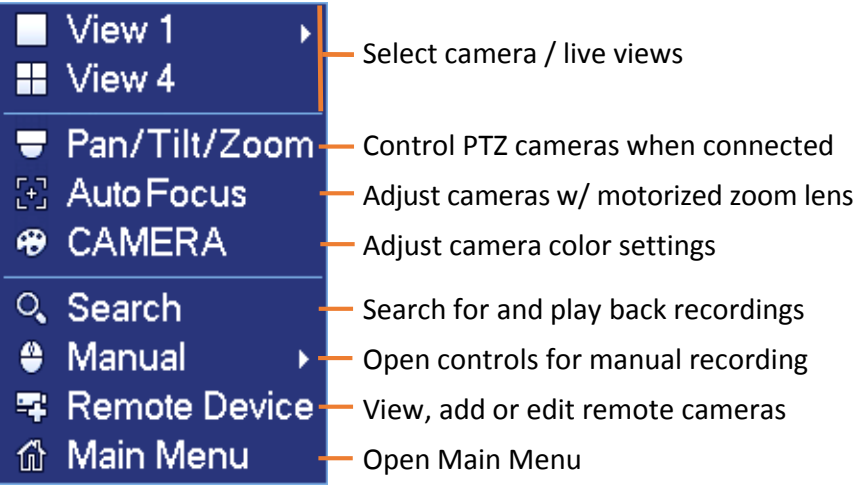

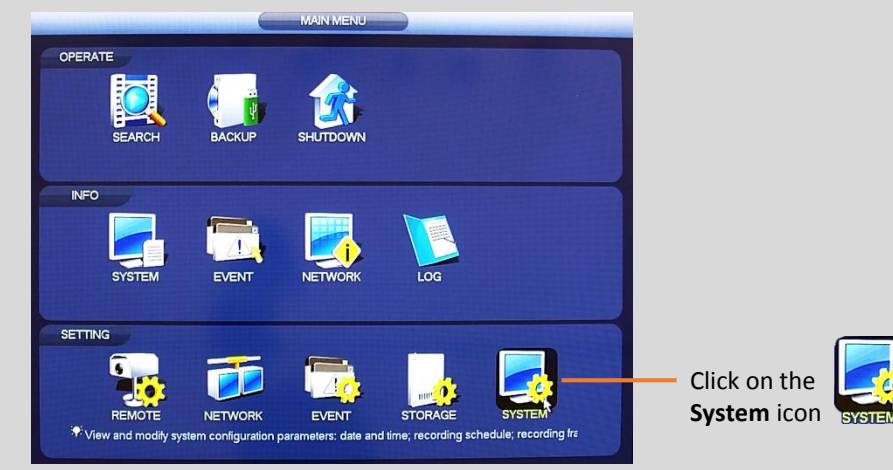

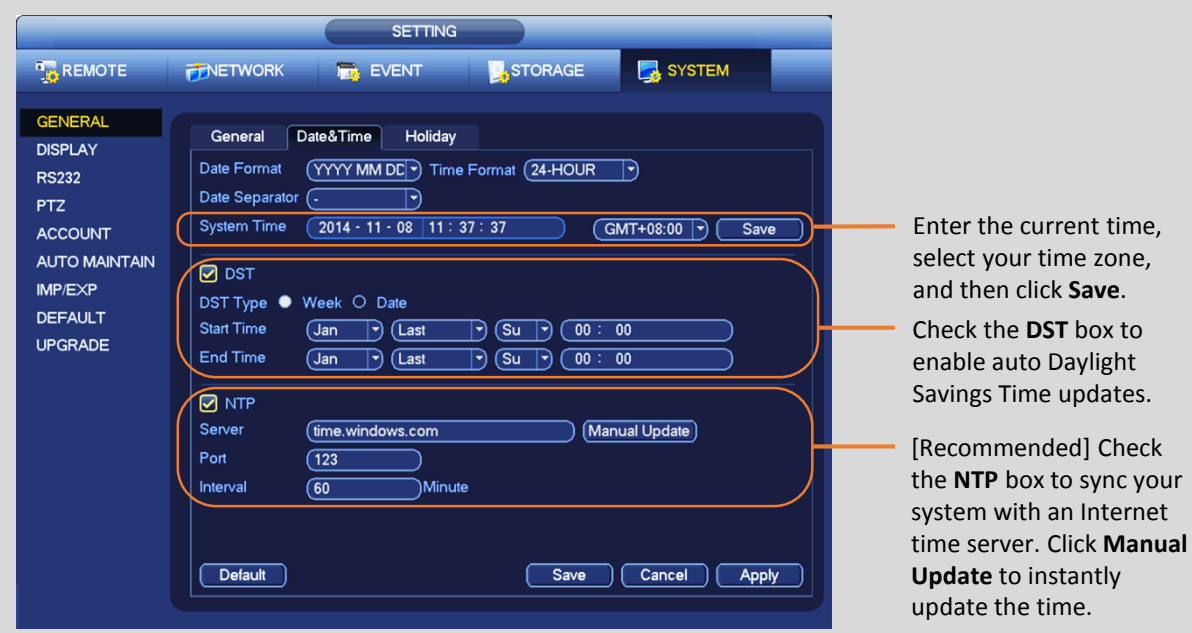

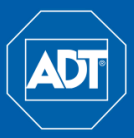

# Quick Reference Guide

## **Download a Clip or Video File**

**1.** In live view, right-click to open the Quick Menu, and then select **Search**.

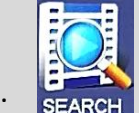

**2.** If you are not already logged in, the Login screen appears. Log in using the system User Name and Password.

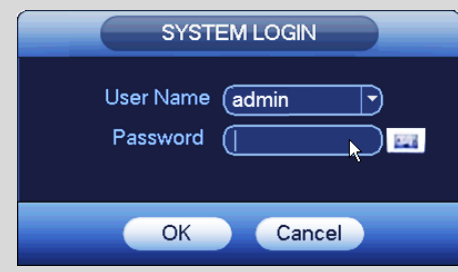

The Search and Playback window opens.

- **3.** Click the **Play** button (**b**) and use the mouse cursor to select the desired time on the **Time Bar**.
- **4.** Click the **Clip** button (scissors icon  $(x_0, y_0)$  to the left of the **Time Range** window. The Start Time appears in the **Time Range** window.
- **5.** Select the desired End Time for the video clip using the mouse cursor.
- **6.** Click the **Clip** button (scissors icon  $\left[\frac{1}{2}, \frac{1}{2}\right]$  again to select End Time. Both the Start Time and End Time appear in the **Time Range** window.
- **7.** Click the **Save** button ( **D**) located to the right of the **Time Range** window.
- - **2.** Select **Storage** from the Main Menu.
	- **3.** In the Storage screen click **Schedule**, and then select the **Record** tab.
	- **4.** In the **Channel** dropdown, select the camera to be scheduled.
	-
	- **5.** Check the box for the type of recording desired: Regular, Motion Detection (MD), Alarm or MD & Alarm. Each type is a different color box. **6.** Click the gear icon  $\binom{?}{k}$  to open a dialog for setting up the time period(s).

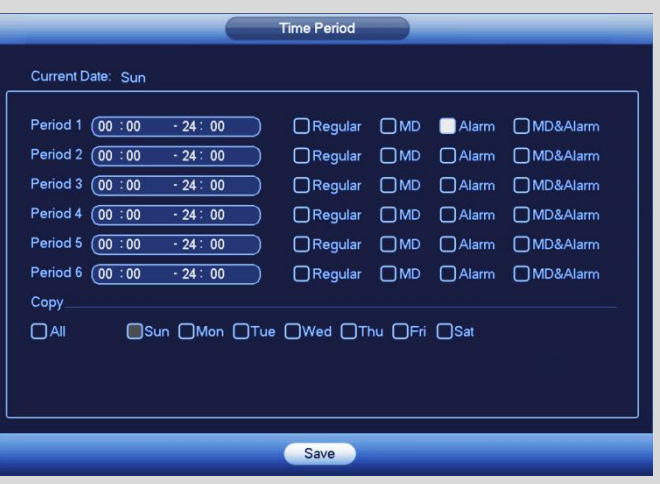

## **Schedule Recording**

**1.** In live view, right-click and select **Main Menu**.

- **9.** Click the *i*con to delete a record type from one period.
	-
- **10.** Place a  $\checkmark$  in the box to the right of the channel you want included in the backup.
- **11.** Click the **Backup** button to begin the backup.
	- The button name changes to **Stop**.
	- View the remaining time in the progress bar at the bottom.
	- A message appears when the backup has completed.
- **7.** Schedule up to six (6) separate time periods and associated event triggers per day, and then click **Save**.
- **8.** To make settings applicable for multiple days, click the **ight** left of several dates. The icon changes to  $\Box$ , indicating that settings made to one date will follow to the other selected dates.
- 
- **10.** Click **OK** when complete.

HDD MANAC

# **NVR4200 Series** HD Network Video Surveillance Recorders

### **Backup**

- **1.** In live view, right-click and select **Main Menu**.
- **2.** Select **Backup** from the Main Menu.
- **3.** If you have multiple devices connected, select the one you want to backup. See number 3 in the figure below.
- **4.** Click **Browse** and select the folder where you would like the backup file to be stored. If desired, click the button to create a **New Folder**, and then click **OK**.
- **5.** Click the **Type** dropdown and select the type of recorded files you want to back up: All, Alarm only, Motion Detect only, etc.
- **6.** Select the camera(s) you want to backup from the **Record CH** dropdown.
- **7.** Select the File Format: DAV for standard DVR format or ASF, which is playable on a standard media player.
- **8.** Set the file **Start Time** and **End Time**.
- **9.** Click the **Add** button.

The system begins a search, and then lists all matching files.

#### The **orange** numbers in this figure refer to the steps above:

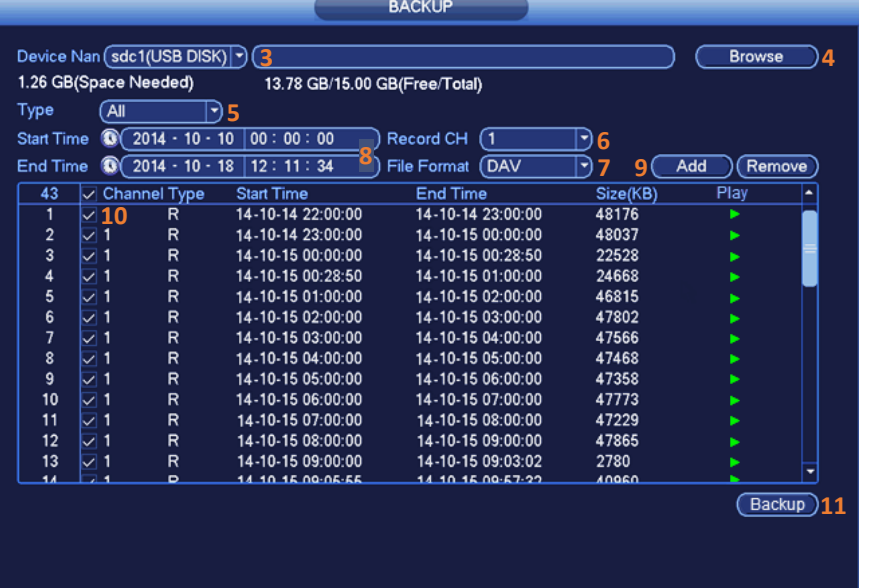

Select channel

Settings apply to single day only

Settings apply to multiple days

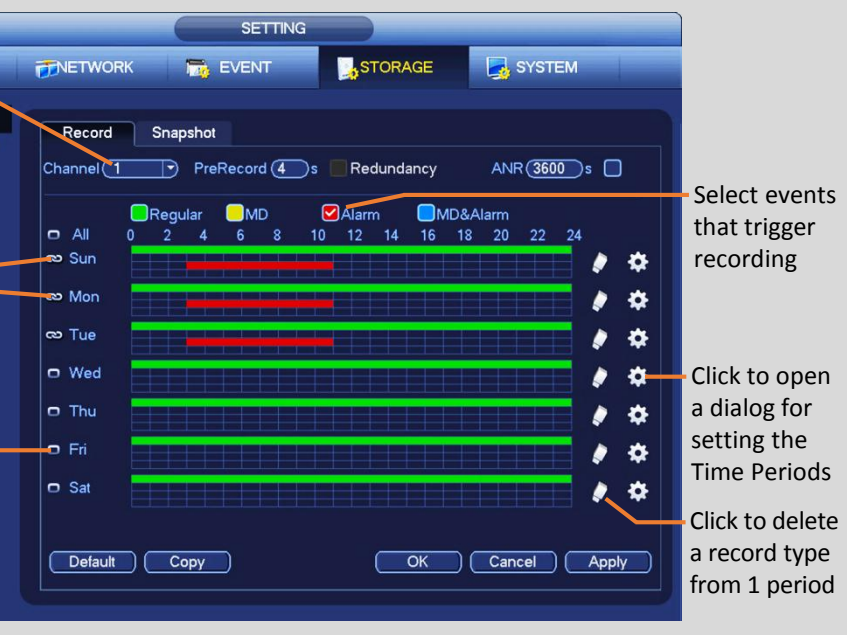

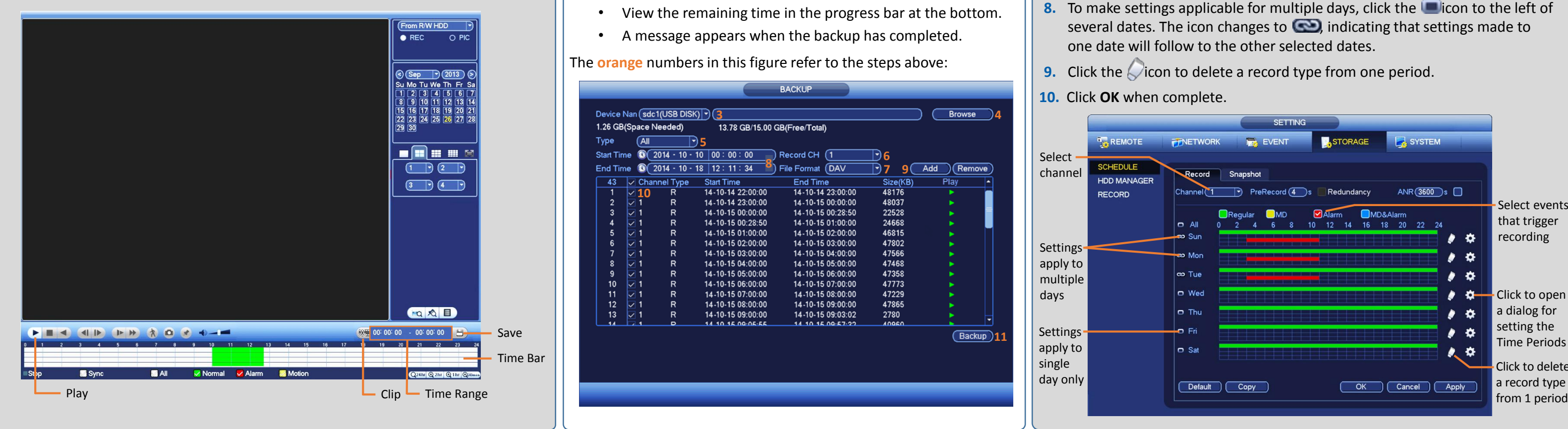